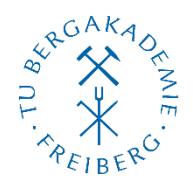

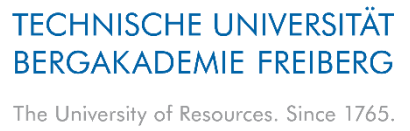

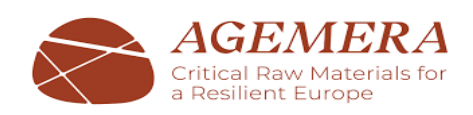

## **Instructions for Enrollment for Existing OPAL User Account Holders**

If you are an enrolled student in the listed universities on [https://bildungsportal.sachsen.de/opal,](https://bildungsportal.sachsen.de/opal) click on the link [\(https://bildungsportal.sachsen.de/opal/auth/RepositoryEntry/42458447874\)](https://bildungsportal.sachsen.de/opal/auth/RepositoryEntry/42458447874), then

**Click:** 'Enrollment - Students', and 'Login'. Choose your university, and use your 'Username' and 'Password'.

### **Instructions for Registration in the Learning Platform OPAL as an External User**

 $\_$  ,  $\_$  ,  $\_$  ,  $\_$  ,  $\_$  ,  $\_$  ,  $\_$  ,  $\_$  ,  $\_$  ,  $\_$  ,  $\_$  ,  $\_$  ,  $\_$  ,  $\_$  ,  $\_$  ,  $\_$  ,  $\_$  ,  $\_$  ,  $\_$  ,  $\_$  ,  $\_$  ,  $\_$  ,  $\_$  ,  $\_$  ,  $\_$  ,  $\_$  ,  $\_$  ,  $\_$  ,  $\_$  ,  $\_$  ,  $\_$  ,  $\_$  ,  $\_$  ,  $\_$  ,  $\_$  ,  $\_$  ,  $\_$  ,

If you are **not an enrolled student** in the listed universities on *bildungsportal.sachsen.de/opal*, you can register yourself as an external user to access the learning platform of OPAL. Please follow the instructions below.

#### **Registration in to the learning platform OPAL to join the ECRMs courses**

1. First, click on the link<https://bildungsportal.sachsen.de/opal> and you will land on home page of OPAL. Now, click on "**Don't belong to one of the listed universities?**"

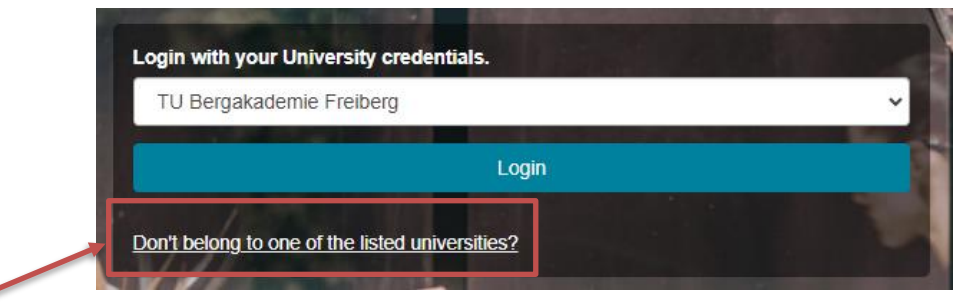

2. You are in another page and click on **"Register"** as you do not have an account. Then select " TU Bergakademie Freiberg" from the list of institutions and enter your e-mail address in the window that has just opened. Confirm with "Submit". You will now receive an e-mail with a confirmation link.

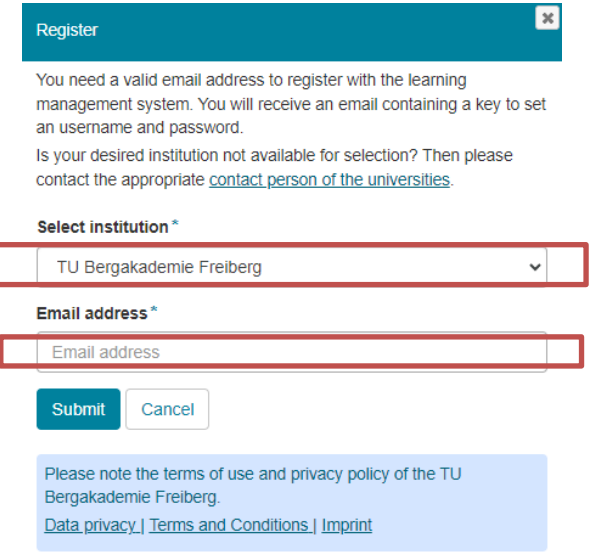

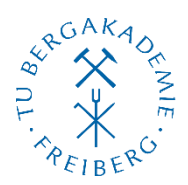

# **TECHNISCHE UNIVERSITÄT BERGAKADEMIE FREIBERG**

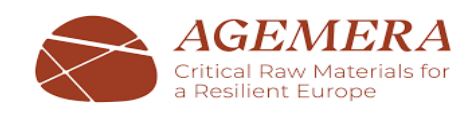

- The University of Resources. Since 1765.
- 3. Open your email inbox. It may take up to 30 minutes after registration before you receive the confirmation link. Follow the link in the email and complete the registration. Confirm with "Submit" again.

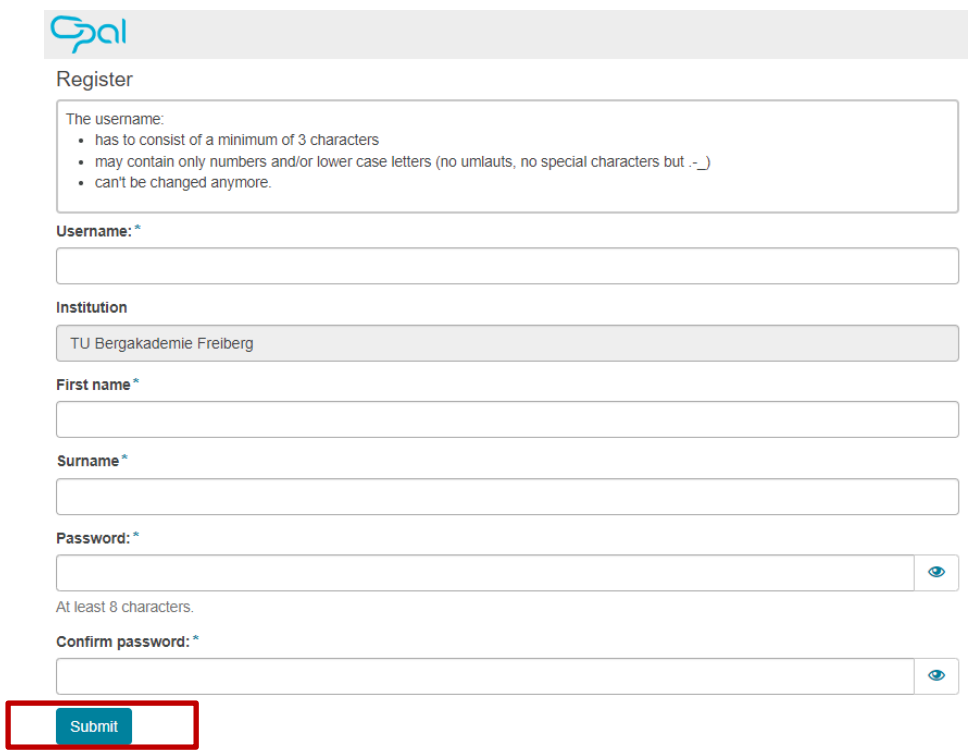

- 4. You are registered as an external user. Go to the link <https://bildungsportal.sachsen.de/opal> again. Click on "**Don't belong to one of the listed universities?**" and log in with your new 'username' and 'password'.
- 5. Navigate to the ECRMs course via the link [\(https://bildungsportal.sachsen.de/opal/auth/RepositoryEntry/42458447874\)](https://bildungsportal.sachsen.de/opal/auth/RepositoryEntry/42458447874) and enrol yourself in the course using the course with "Enrollment - Students".

In case of questions or problems you can contact the E-Learning coordinator of TU Bergakademie Freiberg:

## **M.Sc.Yulia Dolganova**

[elearning@tu-freiberg.de](mailto:elearning@tu-freiberg.de) Prüferstr, 1 EG20 09599 Freiberg +49 3731 39-2629